## Update-Information MediFox stationär 5.3.1

## MediFox stationär Version 5.3.1

**Praktische Erweiterungen für MediFox Connect und Co.**

MediFox stationär Version 5.3.1 wartet mit zahlreichen praktischen Neuerungen und Erweiterungen auf. Mit dem Online-Portal MediFox Connect können Sie jetzt in kürzester Zeit ansprechende Stellenanzeigen veröffentlichen, auf die sich interessierte Bewerber direkt inklusive Dateianhängen bewerben können. Die Suche nach Fachkräften wird damit einfach wie nie.

Darüber hinaus können Sie die Stammdaten neuer Bewohner ab sofort mittels Kartenlesegerät erfassen und sparen dadurch wertvolle Zeit bei der Datenerfassung.

Zeit sparen Sie künftig auch im Belegungsplan, denn hier können Sie Reservierungen mit wenigen Mausklicks direkt in Betreuungszeiten umwandeln.

#### **MediFox auf der Altenpflege 2019**

Erleben Sie die Neuerungen 2019 auf folgender Fachmesse:

Altenpflege - 02. - 04. April, Nürnberg, Halle 7A, Stand D20

Ihr kostenloses Messeticket schicken wir Ihnen gerne zu. Melden Sie sich einfach an unter www.medifox.de

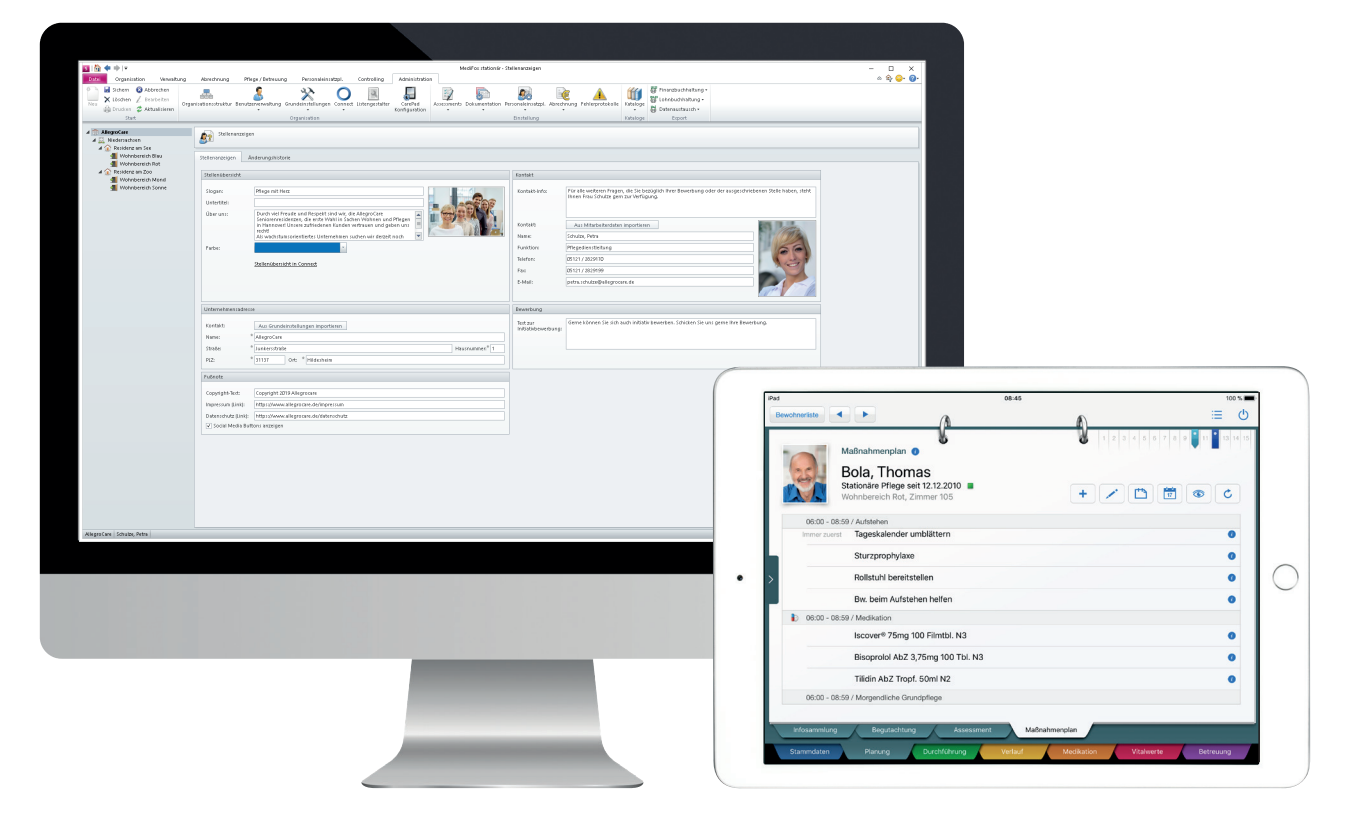

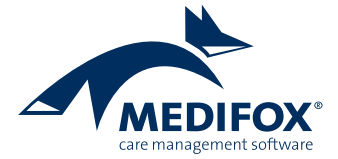

## MediFox Connect

### **Das neue Bewerbermanagement**

**Stellenanzeigen komfortabel erstellen und veröffentlichen** Mit MediFox Connect benötigen Sie nur noch wenige Minuten zur Erstellung ansprechender Stellenanzeigen. Dank professionell gestalteter Vorlagen, die Sie nur noch mit Detailangaben zu Ihrem Stellenangebot versehen müssen, wird die Suche nach qualifiziertem Personal für Sie wesentlich vereinfacht.

Und so funktioniert's: Sie erstellen zunächst am MediFox-PC unter Verwaltung / Stellenanzeigen eine neue Stellenanzeige. Dabei werden Sie von einem Assistenten Schritt für Schritt durch den Entwurf der Stellenanzeige geführt - von der Auswahl einer Vorlage über die Beschreibung der Tätigkeiten bis zur Angabe der Kontaktdaten **1** . Die erstellte Stellenanzeige veröffentlichen Sie anschließend in MediFox Connect und verlinken diese bei Bedarf über weitere Kanäle wie z. B. Ihre Webseite oder soziale Netzwerke wie XING.

Klickt der Bewerber Ihre veröffentlichte Stellenanzeige an, wird dieser zum Bewerberportal von MediFox Connect weitergeleitet **2** . Hier kann sich der interessierte Bewerber direkt auf die ausgeschriebene Stelle bewerben und dabei gleich Dokumente wie z. B. den Lebenslauf anfügen. Die Bewerbung geht anschließend in MediFox stationär ein und der Bewerber wird mit seinen Stammdaten automatisch unter Verwaltung / Bewerber gespeichert. So kann der Bewerber später mit seinen vollständigen Daten und Dokumenten mit einem Klick als Mitarbeiter übernommen werden.

Damit Sie direkt über den Eingang neuer Bewerbungen informiert werden, können Sie in MediFox stationär unter Administration / Grundeinstellungen / Automatische Benachrichtigungen eine entsprechende Benachrichtigung konfigurieren. Als Auslöser der Benachrichtigung dient hierzu der Grund "Bewerbung über Connect eingegangen".

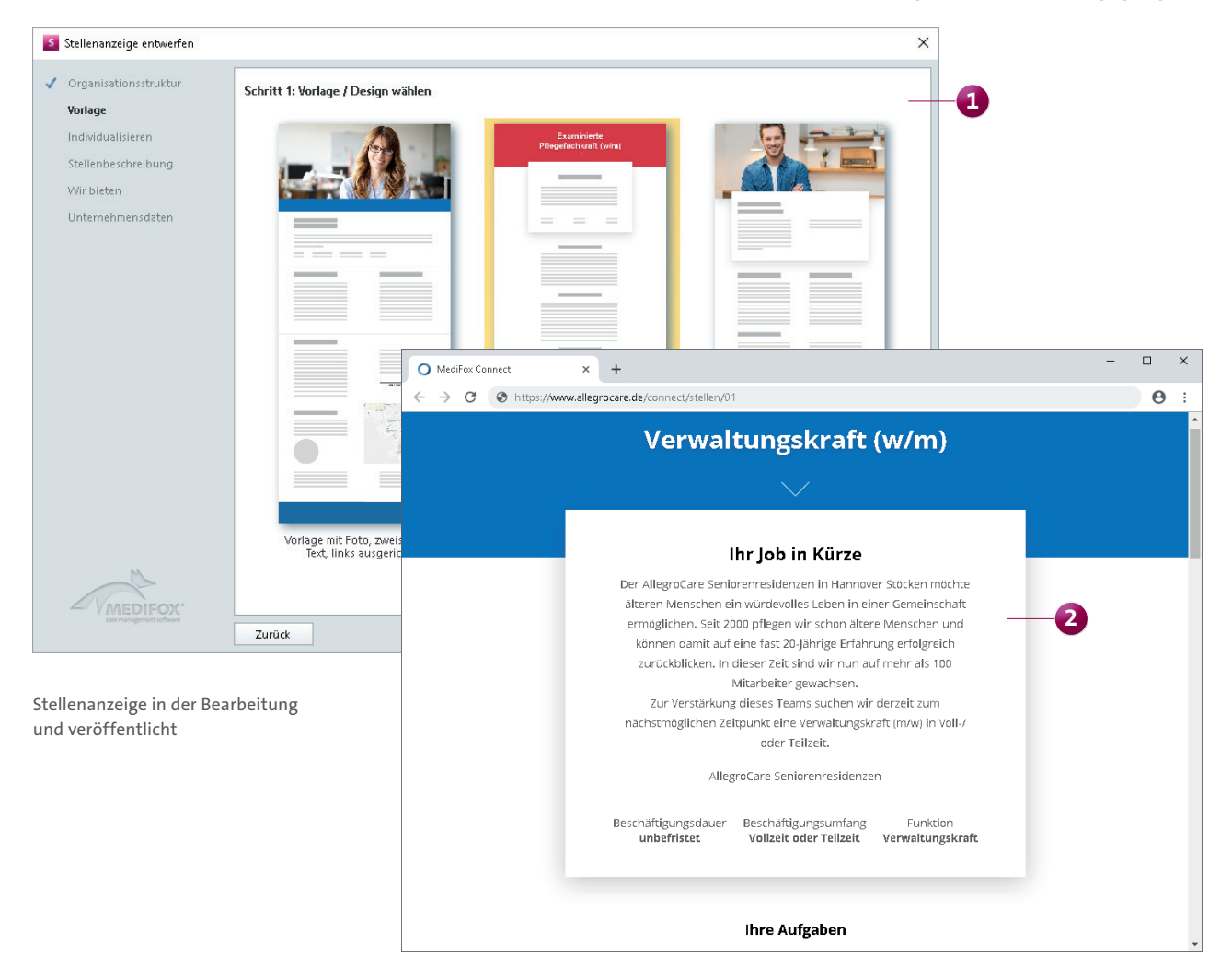

Darüber hinaus können Sie eine Stellenübersicht einrichten, in der alle derzeit verfügbaren Stellenanzeigen in MediFox Connect übersichtlich angezeigt werden. Damit bieten Sie potenziellen Bewerbern die Möglichkeit, aus Ihrem Portfolio das jeweils passende Jobangebot zu wählen. Über die Stellenübersicht können zudem Initiativbewerbungen eingereicht werden, sollte für interessierte Bewerber gerade keine passende Stellenanzeige ausgeschrieben sein. Die Stellenübersicht verwalten Sie ebenfallas am MediFox-PC unter Administration / Connect / Stellenanzeigen.

#### **Hinweis:**

Für alle Fragen rund um das Bewerbermanagement in MediFox Connect können Sie auch auf die dazugehörige Online-Hilfe zurückgreifen. Diese rufen Sie über MediFox stationär auf, indem Sie im Programm oben rechts auf das Fragezeichen und dann auf "Connect-Hilfe" klicken.

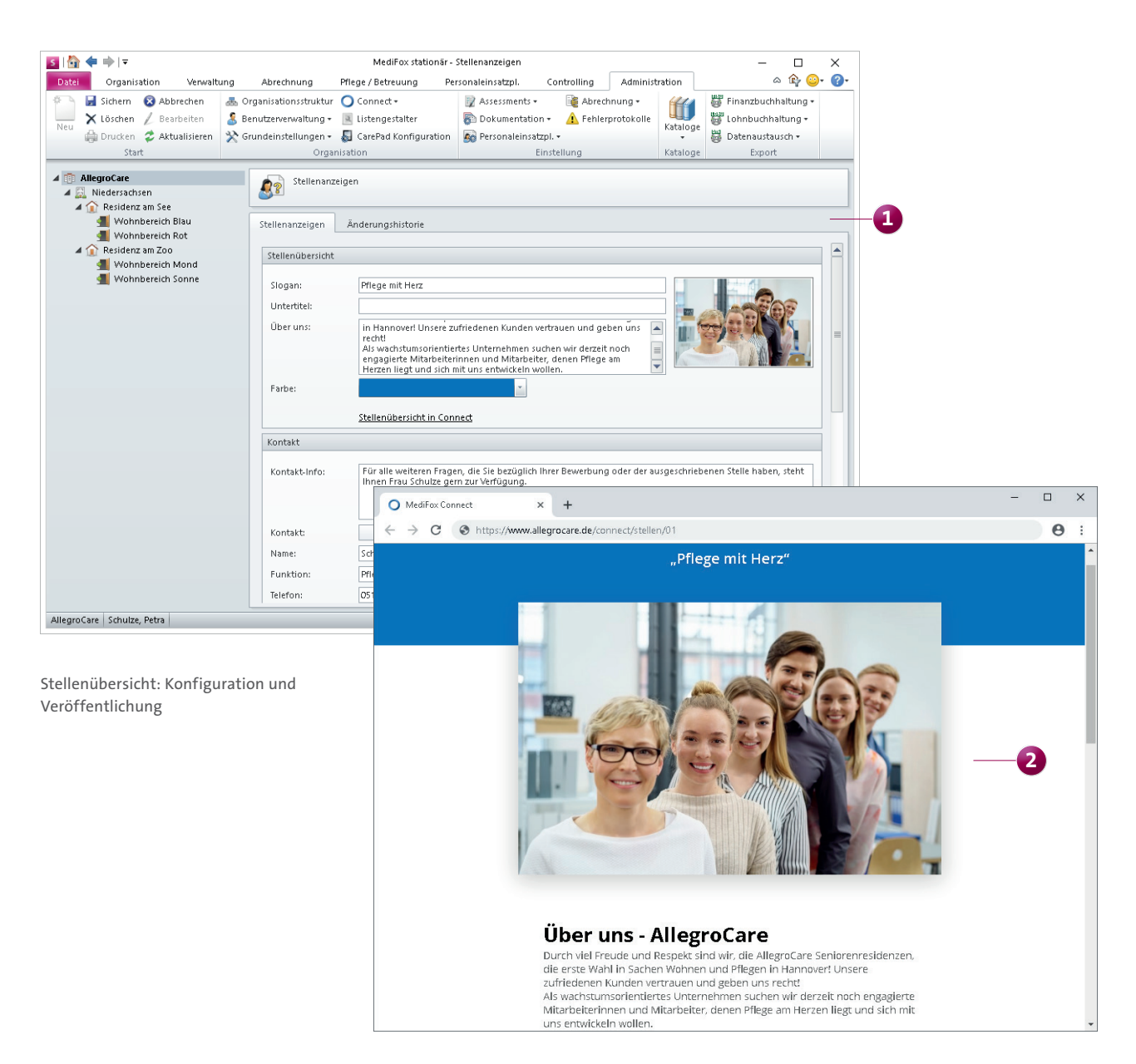

### Pflege- und Betreuungsdokumentation **Neues für die Übergabe**

#### **Fragen an den Arzt in das Übergabebuch aufnehmen**

In den Programmbereichen "Fragen an den Arzt" im Pflegeassistenten sowie im Arztcockpit können Sie jetzt Übergabereiter zu den dokumentierten Arztfragen erstellten und die Fragen damit in das Übergabebuch aufnehmen. So sind Ihre Mitarbeiter direkt darüber informiert, dass Sie mit einem Arzt Kontakt aufgenommen haben. Das verbessert den Informationsfluss und vermeidet mehrfache Anfragen an den Arzt.

Im Pflegeassistenten klicken Sie dazu auf die Kachel "Fragen an den Arzt" und wählen anschließend eine bereits formulierte Frage aus. Daraufhin klicken Sie im Menüband auf die neue Schaltfläche "Informationen" und dann auf "ÜR neu" **1** . Sie können nun einen Kommentar zum Übergabeeintrag angeben und diesen mit "OK" speichern.

Im Arztcockpit nutzen Sie stattdessen einfach die Schaltflächen im Bereich "Fragen an den Arzt".

Um entsprechende Übergabereiter erstellen zu können, müssen Sie über das dazugehörige Recht verfügen. Dieses vergeben Sie unter Administration / Benutzerverwaltung / Rollen/Rechte. Klappen Sie hier im Bereich "Rechte" die Kategorie "Pflege / Betreuung" und anschließend die Unterkategorie "Fragen an den Arzt" auf. Setzen Sie hier einen Haken bei "Übergabereiter setzen".

#### **Beschwerden der Bewohner im Pflegeassistenten drucken**

Wenn Sie über den Pflegeassistenten den Bereich "Beschwerden" aufrufen, können Sie jetzt über die Druckfunktion im Menüband die Beschwerden des ausgewählten Bewohners drucken. Dabei können auch erledigte und gelöschte Einträge berücksichtigt werden.

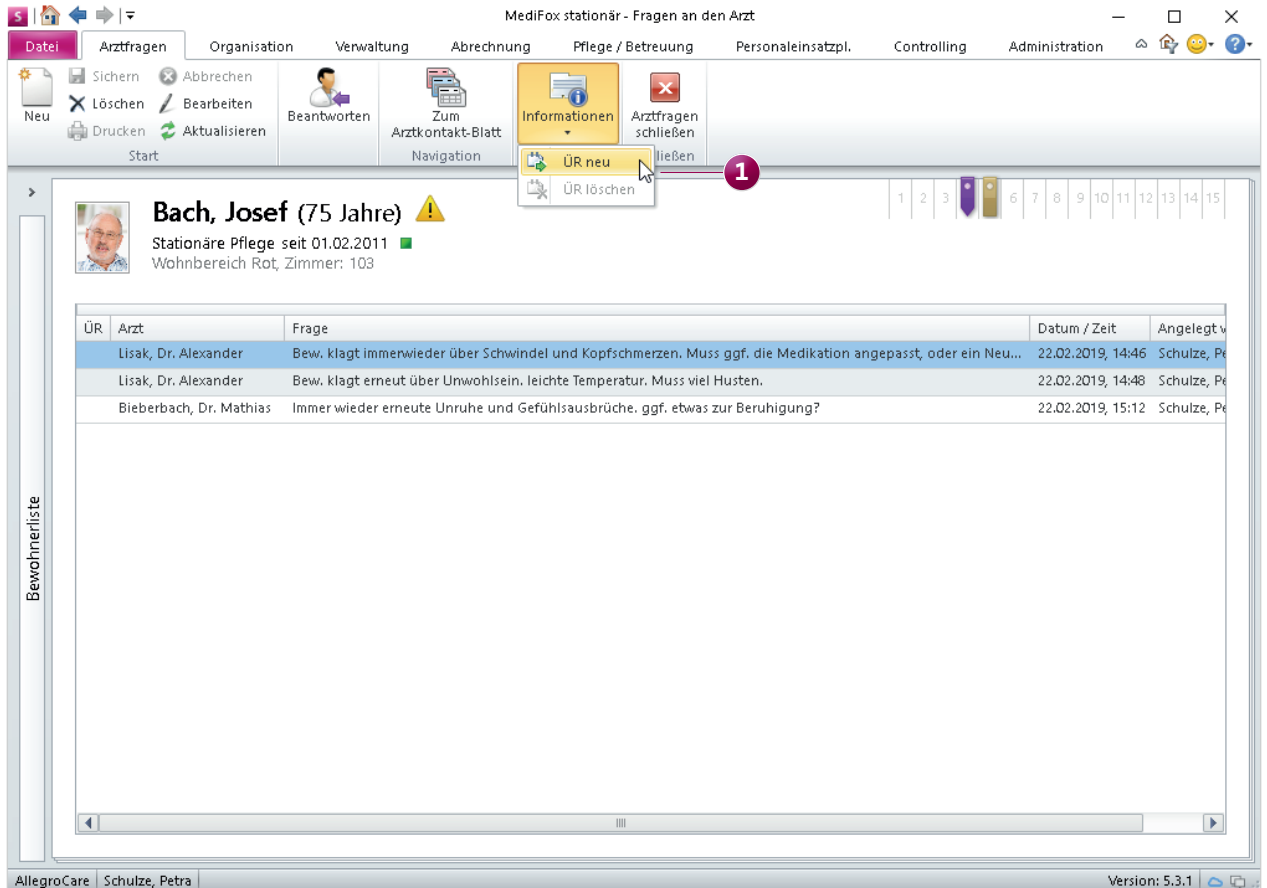

Auch Arztfragen lassen sich jetzt mittels Übergabereiter in die Übergabe übernehmen

## Personaleinsatzplanung

**Weitere Optionen für eine individuelle Konfiguration**

#### **Zulagen-Prüfergebnis für alle Mitarbeiter übernehmen**

MediFox prüft beim Abschließen der Mitarbeiter-Zeiterfassung (MZE), ob die Voraussetzungen für die Zulagen durch den Mitarbeiter erfüllt wurden. Diesbezüglich können Sie bereits pro Mitarbeiter einstellen, ob das von MediFox ermittelte Prüfergebnis automatisch übernommen werden soll. Sind die Voraussetzungen erfüllt, wir die Zulage also automatisch gewährt.

Diese Einstellung können Sie nun übergreifend für alle Mitarbeiter vornehmen. Rufen Sie dazu unter Administration / Personaleinsatzplanung / Grundeinstellungen das Register "Mitarbeiterzeiterfassung" auf und setzen Sie unter "Optionen" einen Haken bei der Einstellung "Ergebnis der Zulagenprüfung bei allen Mitarbeitern vorbelegen" **1** . Die Einstellung gilt damit für alle Mitarbeiter und kann für einzelne Mitarbeiter nicht manuell abgewählt werden. Die neue Einstellung ist nach dem Update standardmäßig deaktiviert.

#### **Nachtschicht-Zulage für Teilzeitkräfte optional mit anteiliger Arbeitszeit berechnen**

In einigen Tarifverträgen ist vorgesehen, dass Teilzeitkräfte nur die am Stellenumfang gemessenen anteiligen Stunden in Nachtschicht leisten müssen, um Anspruch auf die entsprechenden Zulagen zu erhalten (etwa zusätzliche Urlaubstage). Gilt für Vollzeitbeschäftigte beispielsweise ein Umfang von 40 Stunden in Nachtschicht als Voraussetzung für die Zulage, genügt für Teilzeitkräfte mit halber Stelle ein Umfang von 20 Stunden. In MediFox stationär können Sie dies nun ganz einfach abbilden. Rufen Sie dafür den Bereich Administration / Lohnbuchhaltung / Zulagen auf. Wählen Sie hier eine Zulage aus und klicken Sie dann unter "Voraussetzungen" auf das Pluszeichen. In dem sich öffnenden Dialog wählen Sie die Voraussetzungsart "Geleistete Stunden in Nachtschicht" aus und geben die regulär zu leistende Arbeitsdauer in Nachtschicht ein.

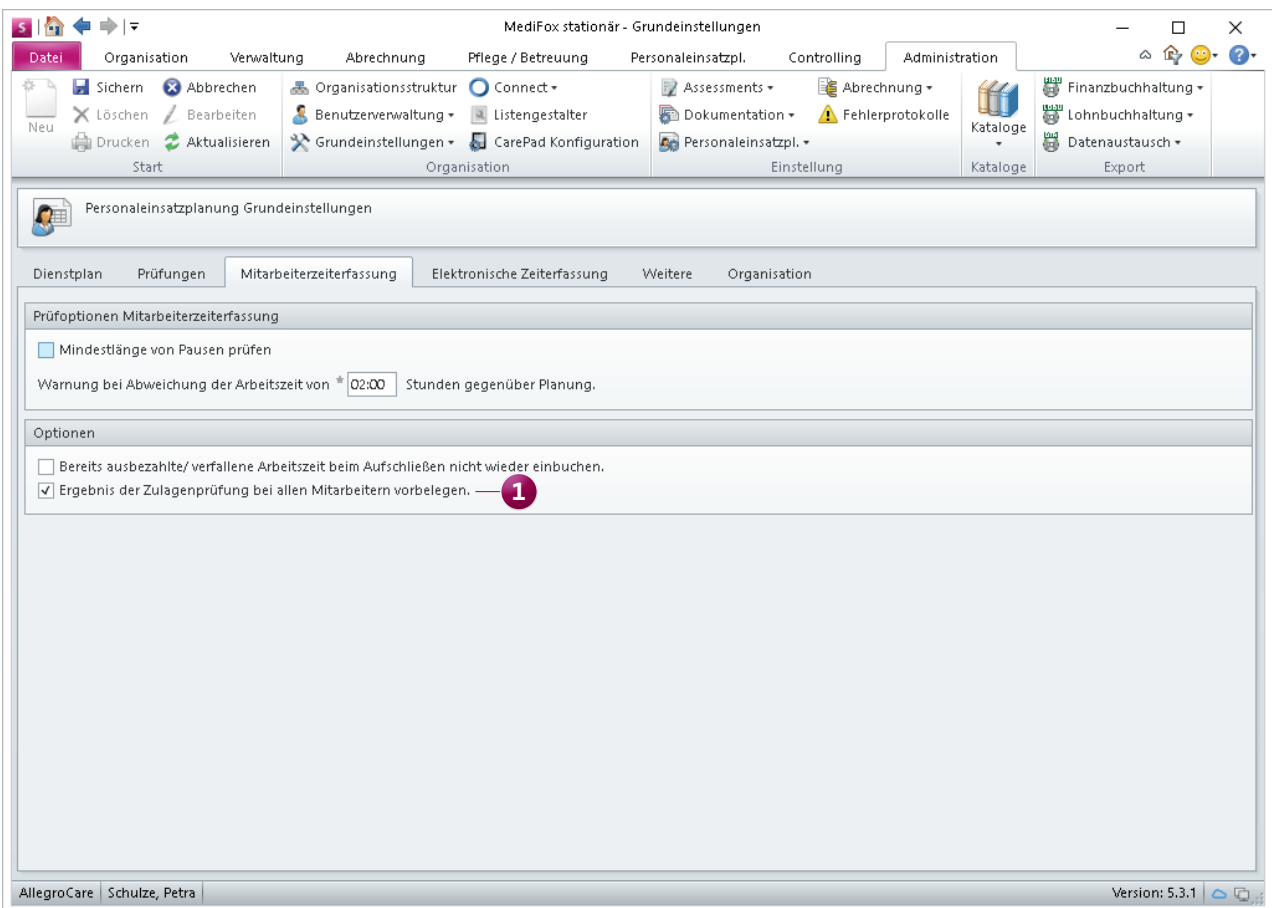

Mit einer neuen Einstellung lässt sich das Ergebnis der Zulagenprüfung einfach für alle Mitarbeiter vorbelegen

Anschließend setzen Sie einen Haken bei der neuen Option "Bei Teilzeitkräften die zur Stelle anteilige Arbeitsdauer verwenden" **1** . Nachdem Sie die Voraussetzung vollständig definiert haben, ermittelt MediFox künftig automatisch die für Teilzeitkräfte erforderliche Arbeitsdauer in Nachtschicht und gewährt die Zulage bei Erfüllung der Vorgaben.

#### **Personalschlüssel für Bewohner ohne Pflegegrad**

Über die Administration konnten Sie bisweilen den Personalschlüssel für Bewohner mit Pflegegrad 1 bis 5 definieren. Nun können Sie zusätzlich den Personalschlüssel für Bewohner ohne Pflegegrad definieren.

Die Einstellungen dazu nehmen Sie wie gewohnt unter Administration / Personaleinsatzplanung / Personalschlüssel vor. Bearbeiten Sie hier den Personalschlüssel und tragen Sie im geöffneten Dialog unter "kein Pflegegrad" den geforderten Personalschlüssel ein.

#### **Dienste auch ohne Zeiten an die LoBu übergeben**

In der Konfiguration der Lohnarten können Sie jetzt einstellen, dass auch Dienste ohne Dienstzeiten an die Lohnbuchhaltung (LoBu) übergeben werden. Praktisch ist dies beispielsweise für Krankdienste, die an Tagen außerhalb der Regelarbeitszeit verplant werden (z. B. an Wochenenden). Der Krankdienst würde in diesem Fall ohne Dienstzeiten eingetragen und nicht an die LoBu übergeben werden, da der Mitarbeiter am Wochenende regulär nicht arbeitet.

Um in der Lohnbuchhaltung trotzdem den gesamten Krankheitszeitraum abbilden zu können, lassen sich die Dienste jetzt auch ohne Dienstzeiten an die LoBu übergeben. Wählen Sie dazu unter Administration / Lohnbuchhaltung / Lohnarten eine Lohnart aus und setzen Sie einen Haken bei der Option "Dienste auch ohne Zeit übergeben" **2** . Bitte beachten Sie: Die Einstellung ist nur in Kombination mit der Einstellung "Tage statt Stunden übergeben" verfügbar.

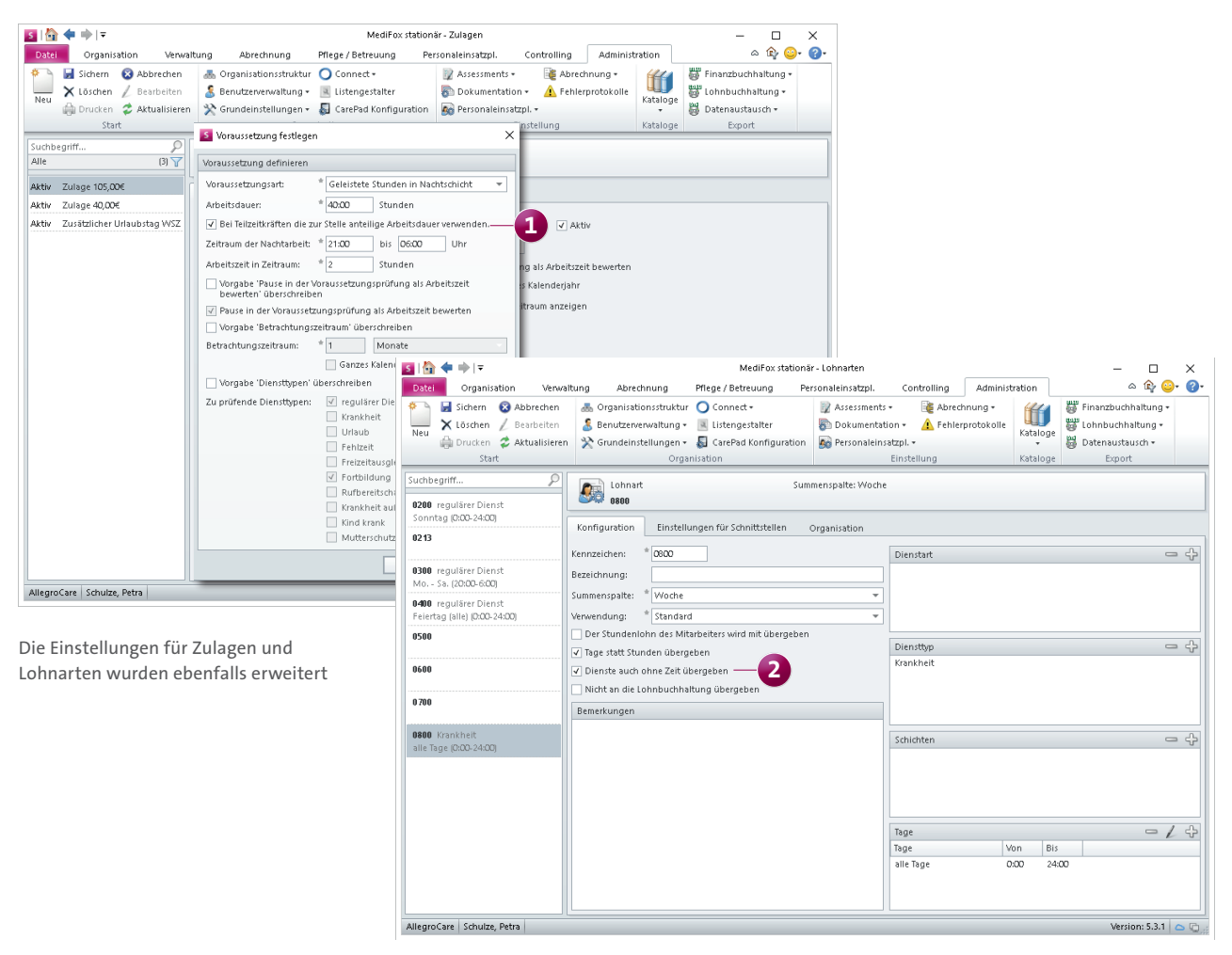

#### **Separates Recht für die Druckfunktion im Dienstplan**

Ab sofort können Sie die Verwendung der Druckfunktion im Dienstplan über ein separates Zugriffsrecht beschränken. Rufen Sie dazu den Programmbereich Administration / Benutzerverwaltung / Rollen/Rechte auf. Klappen Sie hier im Bereich "Rechte" die Kategorie "Personaleinsatzplanung" und anschließend die Unterkategorie "Dienstplan" auf. Hier finden Sie das neue Recht "Drucken" **1** 

Mit dem Update auf die MediFox stationär Version 5.3.1 erhalten alle Benutzer automatisch das neue Recht, die zuvor bereits über das "Maske öffnen"-Recht des Dienstplans verfügten.

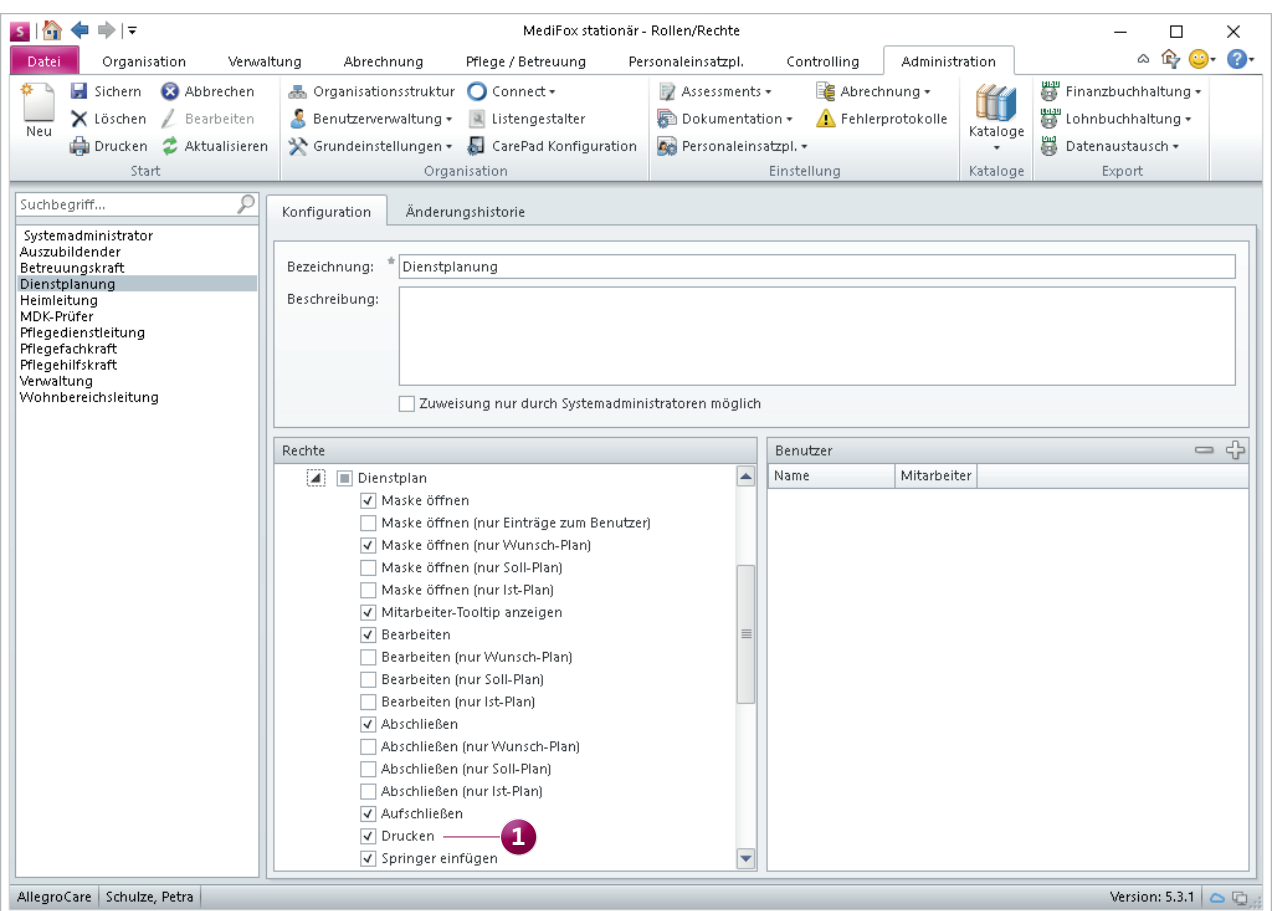

Der Zugriff auf die Druckfunktion im Dienstplan kann jetzt über ein separates Recht beschränkt werden

# Abrechnung

**Erweiterte Einstellungen und Funktionen**

#### **FiBu-Importdateien komfortabel archivieren**

Beim Importieren von Zahlungen aus der Finanzbuchhaltung können Sie jetzt ein Archivverzeichnis hinterlegen, in das die Quelldatei nach erfolgtem Import automatisch archiviert wird. Auf diese Weise entfällt für Sie das manuelle Verschieben bzw. Archivieren der Quelldatei. Um die Quelldatei nach dem Import zu archivieren, rufen Sie unter Abrechnung / FiBu die Option "Zahlungen importieren" auf. Im geöffneten Dialog "Import aus Finanzbuchhaltung" klicken Sie dann im Schritt "Parameter einstellen" im neuen Feld "Archivverzeichnis" auf das Ordnersymbol **1** . Nun wählen Sie den gewünschten Ordner aus, den Sie als Archivverzeichnis eingerichtet haben. Daraufhin führen Sie den Import wie gewohnt durch.

Die Quelldatei wird anschließend in das angegebene Verzeichnis verschoben und dort archiviert. Bei einem erneuten

FiBu-Import wird das zuletzt gewählte Archivverzeichnis automatisch vorgeschlagen, sofern dieses weiterhin existiert.

#### **Rechnungsautomatik mit festem Buchungsdatum**

In der Rechnungsautomatik können Sie jetzt auch ein festes Datum als Vorgabe für das Buchungsdatum einstellen. Das ist beispielsweise dann praktisch, wenn Sie im laufenden Buchungsjahr noch Rechnungen für das zurückliegende Buchungsjahr erstellen möchten. In diesem Fall können Sie Buchungsdatum und Rechnungsdatum flexibel getrennt verwalten. Rufen Sie dazu die Rechnungsautomatik auf und wählen Sie direkt im ersten Schritt unter "Vorgabe für das Buchungsdatum" die Option "Festes Buchungsdatum" **2** aus. Geben Sie dann das Buchungsdatum wie z. B. "01.01.2019" ein. Das Buchungsdatum kann zwölf Monate zurück- oder einen Monat in der Zukunft liegen.

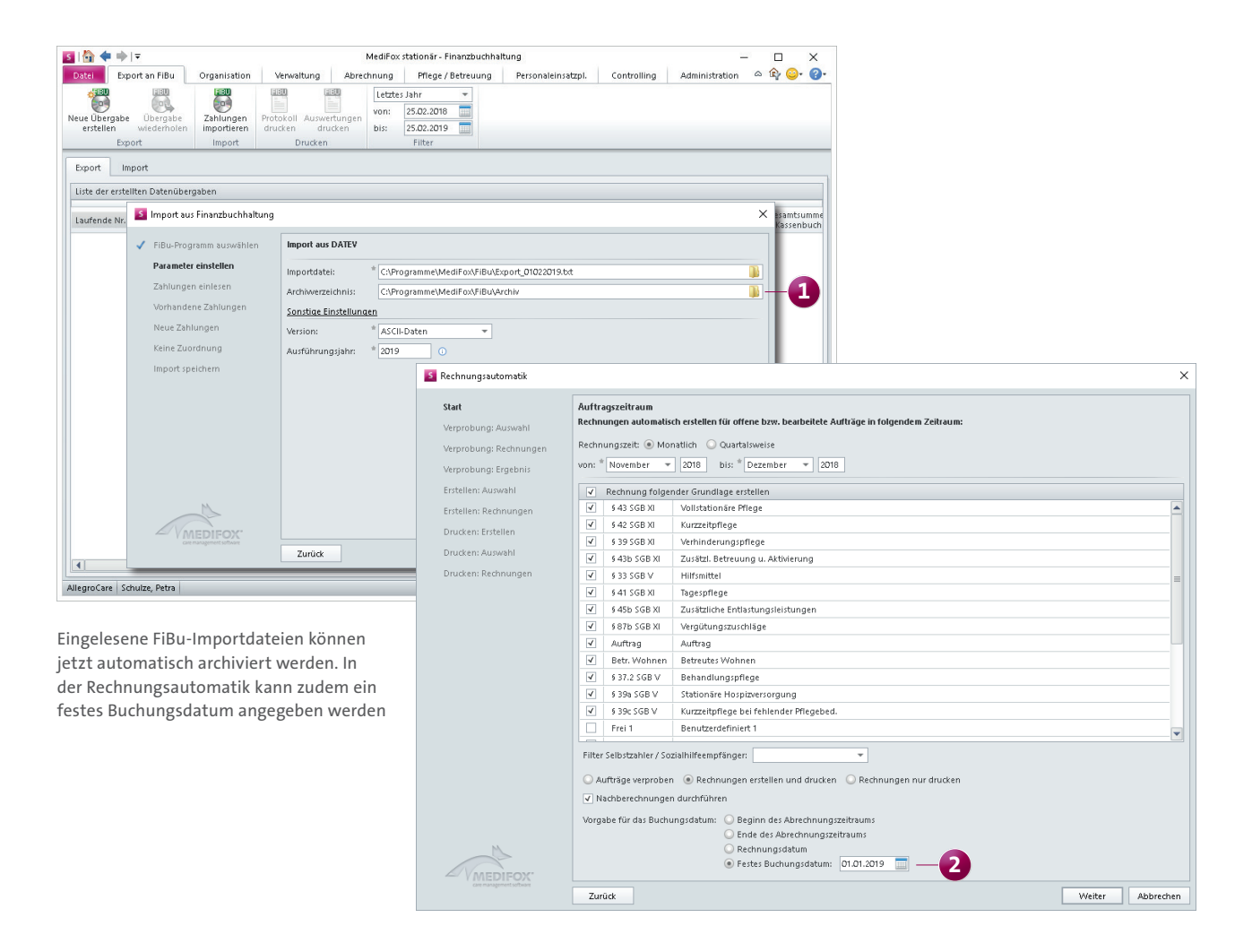

#### **Neue Einstellung für erstellte Rechnungen mit Betrag 0**

Unter Administration / Abrechnung / Abrechnungseinstellungen im Register "Trägerweite Einstellungen 1" können Sie bereits einstellen, für welche Kostenträgertypen bei Nachberechnungen Rechnungen mit einem Betrag von 0,00 Euro erstellt werden sollen. Diese Einstellung wurde um eine weitere Option ergänzt. Fortan können Sie zusätzlich festlegen, dass Rechnungen mit Betrag 0 nur dann für die ausgewählten Kostenträgertypen erstellt werden sollen, wenn diese Buchungen in der Finanzbuchhaltung auslösen.

Klicken Sie dazu in den Trägerweiten Einstellungen 1 auf die Schaltfläche "Bei Nachberechnungen auch Rechnungen mit Betrag 0 zulassen". Im geöffneten Dialog setzen Sie dann einen Haken bei der Option "Rechnungen mit Betrag 0 sollen nur dann erstellt werden, wenn sie Buchungen in der Finanzbuchhaltung auslösen" **1** .

#### **Selbstzahler-Leistungen vom Barbetragskonto abbuchen**

Mit einer neuen Barbetragsart können Sie Selbstzahler-Leistungen wie z. B. Inkontinenzpauschalen automatisch vom Barbetragskonto abbuchen lassen. Dazu legen Sie unter Administration / Kataloge / Verwaltung / Barbetragsarten eine Barbetragsart an und wählen die neue Option zum automatischen Buchen aus (unterste Einstellung). Daraufhin müssen Sie angeben, welche Leistung verrechnet werden soll und welcher Buchungstext für die Abrechnung zu verwenden ist.

Die erstellte Barbetragsart müssen Sie außerdem den jeweiligen Bewohnern zuordnen. Wechseln Sie dafür zu Verwaltung / Bewohner und rufen Sie das Register "Abrechnung" auf. Klicken Sie im Bereich "Barbetragsanspruch / automatische Buchungen" auf das Pluszeichen. Im geöffneten Dialog können Sie die neu angelegte Barbetragsart auswählen.

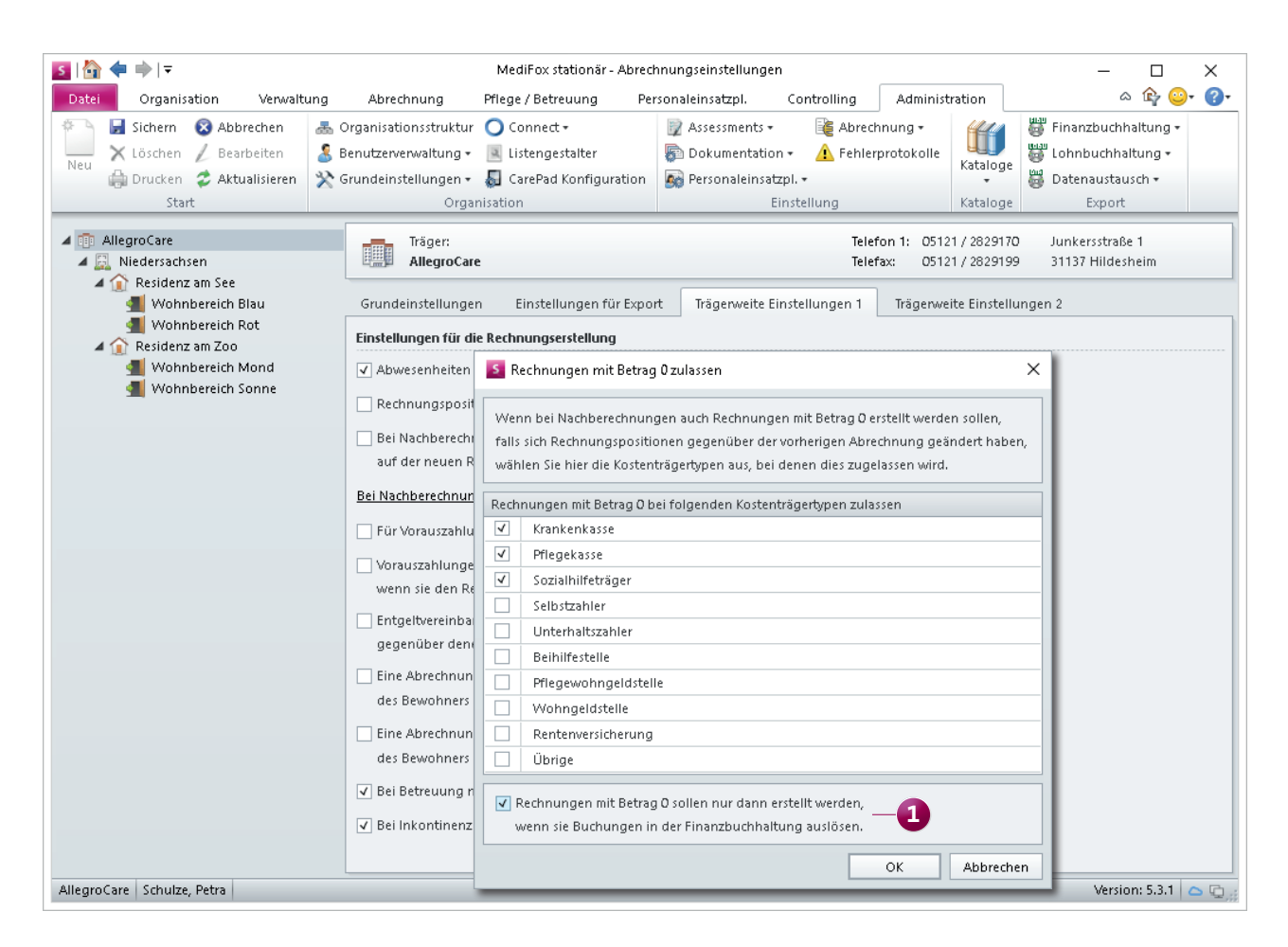

Rechnungen mit Betrag 0 können optional nur erzeugt werden, wenn diese Buchungen in der Finanzbuchhaltung auslösen

### Verwaltung **Komfortable Stammdatenverwaltung**

**Stammdaten über elektronische Gesundheitsarte einlesen** Reduzieren Sie Ihren Verwaltungsaufwand und lesen Sie die Stammdaten neuer Bewohner ganz einfach über die elektronische Gesundheitskarte (eGK) ein. Schließen Sie das Kartenlesegerät (z. B. das Orga 930 M) einfach an Ihren PC an und installieren Sie die aktuellen Treiber. Rufen Sie dann in MediFox stationär unter "Datei" den Bereich "Optionen" auf und wählen Sie unter "Versichertenkarte einlesen" den zutreffenden Anschluss aus, etwa "COM3". An dieser Stelle können Sie außerdem einstellen, dass die im Kartenlesegerät zwischengespeicherten Daten nach erfolgter Übertragung automatisch gelöscht werden sollen.

Haben Sie die entsprechenden Einstellungen vorgenommen, können Sie die eGK mit MediFox einlesen. Rufen Sie dazu den Bereich Verwaltung / Bewohner auf und legen Sie hier einen neuen Bewohner an.

Klicken Sie in den Stammdaten des neuen Bewohners auf die Schaltfläche "eGK einlesen" und stecken Sie die eGK in das Kartenlesegerät ein. MediFox liest die Daten nun automatisch aus; Sie müssen die Daten lediglich prüfen und anschließend mit einem Klick übernehmen **1** . Besonders komfortabel ist, dass MediFox dem Bewohner automatisch die Pflege- und Krankenkasse als Kostenträger zuordnet, sofern die Kassen bereits in MediFox stationär vorhanden sind.

Sie können die eGK übrigens auch für bestehende Bewohner einlesen, um einen Abgleich der bestehenden Daten mit denen der eGK vorzunehmen. Sollten sich Daten geändert haben, können Sie diese einfach übernehmen und die Stammdaten damit aktualisieren.

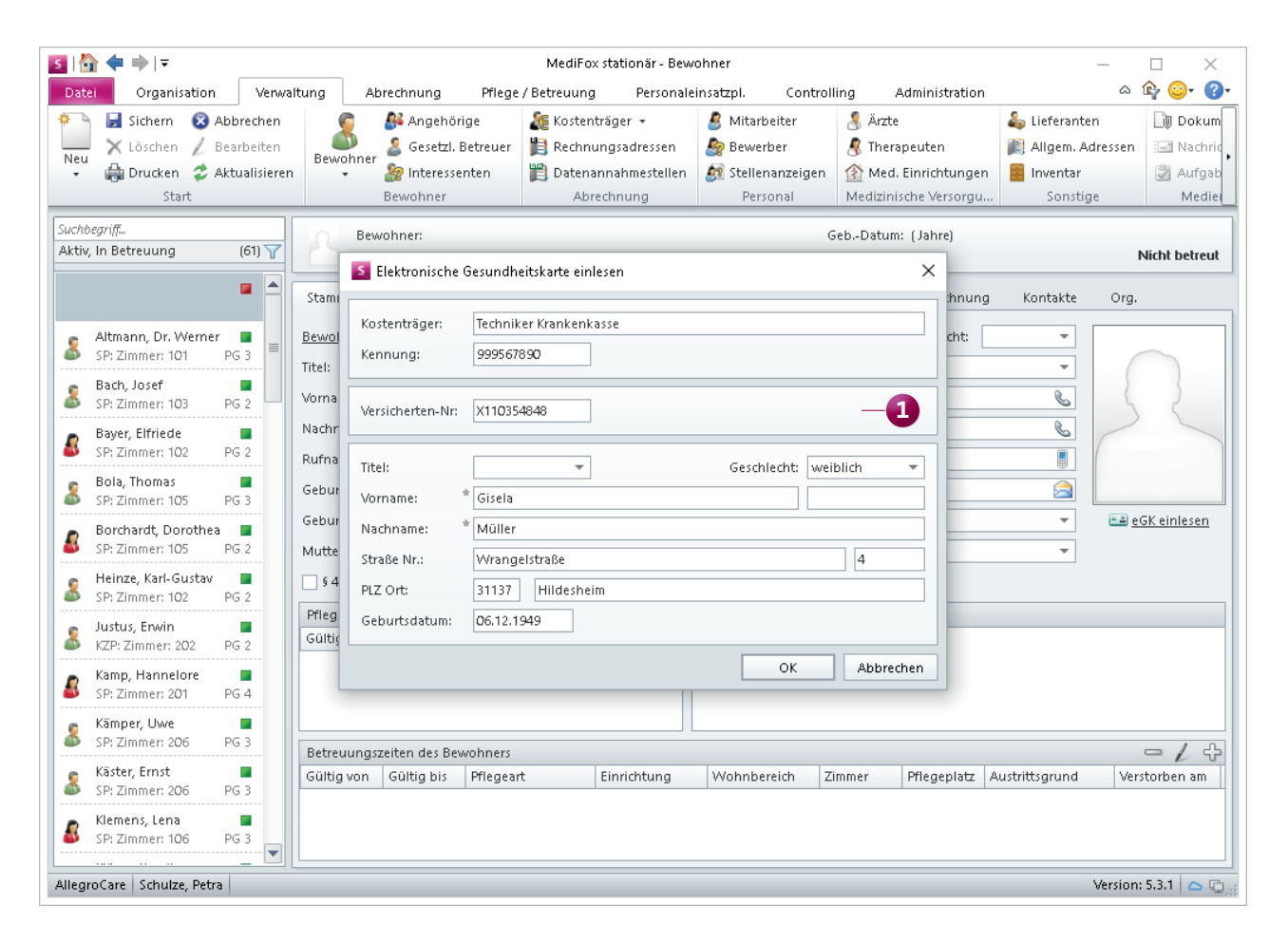

Die Stammdaten der Bewohner können nun mittels Kartenlesegerät erfasst werden

#### **Anpassung des Abrechnungskontos**

Das Abrechnungskonto der Bewohner für die Verwaltung der Ansprüche nach § 42 SGB XI und § 39 SGB XI wurde gemäß den gesetzlichen Bestimmungen nach § 42 SGB XI erweitert. Demnach kann der Leistungsbetrag der Pflegekasse für die Kurzzeitpflege um bis zu 1.612 Euro aus noch nicht in Anspruch genommenen Mitteln der Verhinderungspflege erhöht werden. Der Anspruch auf Mittel der Verhinderungspflege besteht gemäß § 39 SGB XI jedoch erst, wenn der Pflegebedürftige von dessen Pflegeperson vor der erstmaligen Verhinderung mindestens sechs Monate in der häuslichen Umgebung gepflegt wurde und mindestens in Pflegegrad 2 eingestuft ist.

Diese Voraussetzung überprüft MediFox ab sofort im Abrechnungskonto. Dazu können Sie in einem neuen Datumsfeld eintragen, seit wann die Pflege durch die Pflegeperson vorgenommen wird **1** . MediFox überprüft daraufhin, ob die Frist von sechs Monaten bereits erfüllt wurde und der Anspruch nach § 39 SGB XI besteht. Sollten Sie den Beginn der Pflege an dieser Stelle nicht angeben, wird die Frist von 6 Monaten stattdessen ab der Einstufung in Pflegegrad 2 oder höher berechnet. Sofern zum jetzigen Zeitpunkt noch kein Anspruch nach § 39 SGB XI besteht, weist MediFox das Datum aus, ab dem die Leistungen in Anspruch genommen werden können. So lässt sich exakt bestimmen, ob die notwendigen Voraussetzungen für die Abrechnung erfüllt sind.

#### **Gesamtkosten in Heimverträgen ohne § 43b SGB XI**

In Ihrem Heimvertrag können Sie die Gesamtkosten nun auch ohne Berücksichtigung der Leistungsgrundlage § 43b SGB XI ausweisen. Dazu müssen lediglich die entsprechenden Variablen in Ihre Vorlagedatei für den Heimvertrag eingebunden werden. Nach erfolgter Konfiguration des Heimvertrags werden die täglichen bzw. monatlichen Gesamtkosten je Pflegegrad ohne § 43b SGB XI berechnet.

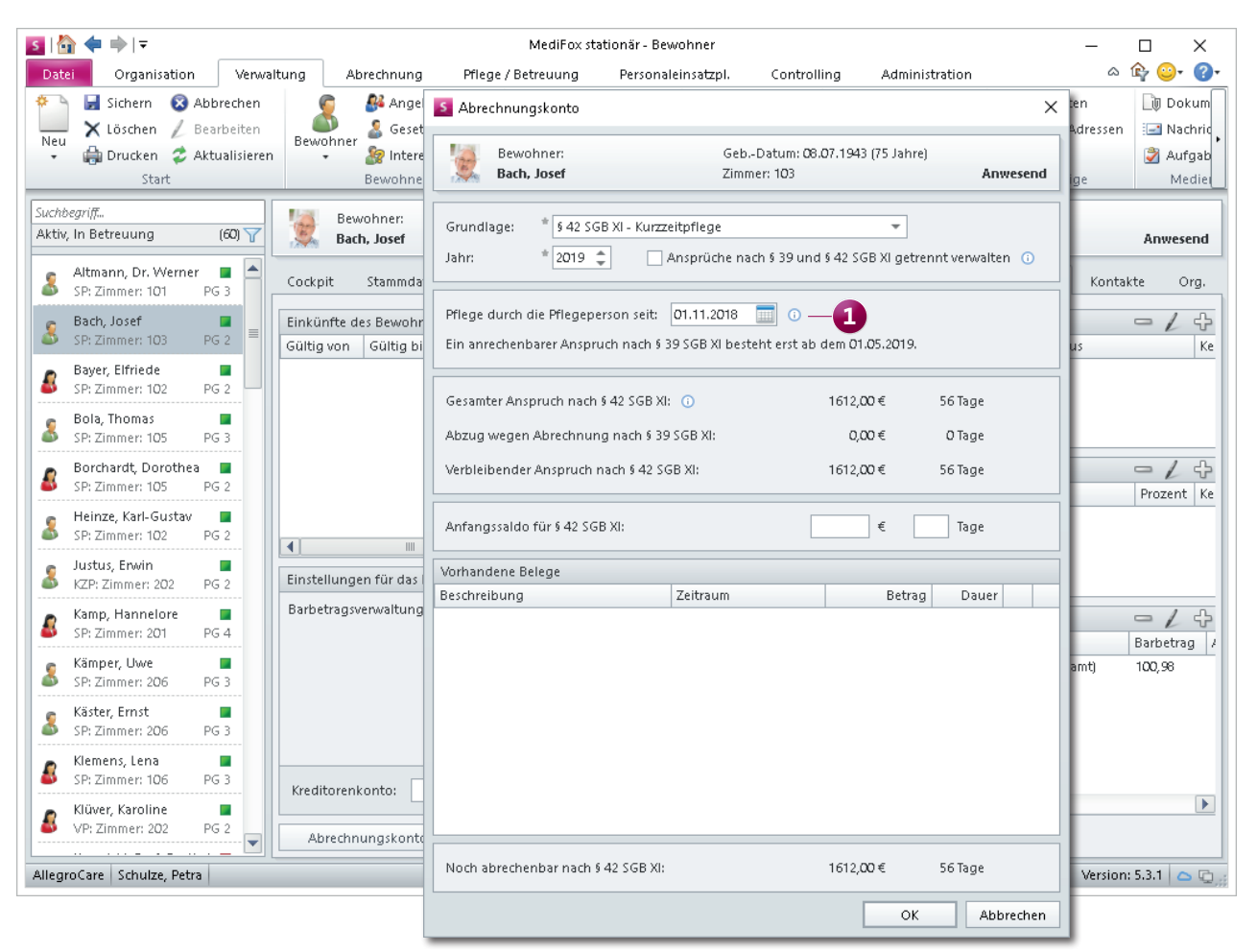

## **Organisation**

**Neues für Belegungsplan, Tagespflege und mehr**

**Auswertung "Offene Checklistenpunkte" weiterentwickelt** Die bisherige Auswertung "Offene Checklistenpunkte" wurde umfassend erweitert und im Zuge der Änderungen in "Checklisten der Bewohner" umbenannt. Die weiterentwickelte Auswertung verfügt nun über einen Bewohnerfilter, über den Sie die Auswertung gezielt für einzelne Bewohner erstellen können **1** . Zudem können Sie jetzt auch bereits erledigte Checklistenpunkte inklusive der Handzeichen in die Auswertung einbeziehen. Auf diese Weise lässt sich rückwirkend nachvollziehen, von welchen Mitarbeitern die einzelnen Checklisten abgearbeitet wurden. Um erledigte Checklistenpunkte zu berücksichtigen, entfernen Sie in den Einstellungen der Auswertung einfach den Haken bei der neuen Option "Nur offene Punkte anzeigen" 2.

#### **Reservierungen einfach in Betreuungszeiten umwandeln**

Von nun an können Sie im Belegungsplan Reservierungen direkt in Betreuungszeiten umwandeln. Damit ersparen Sie sich das Löschen bestehender Reservierungen und das manuelle Anlegen neuer Betreuungszeiten.

Klicken Sie dazu eine vorhandene Reservierung mit der rechten Maustaste an und wählen Sie aus dem Kontextmenü die Option "Reservierung in Betreuung umwandeln" aus 3. Daraufhin öffnet sich der Dialog "Betreuung", in dem Pflegeart und Betreuungsbeginn automatisch mit den Angaben aus der Reservierung vorbelegt werden. Sie brauchen die Angaben lediglich prüfen, ggf. ergänzen und anschließend mit "OK" speichern.

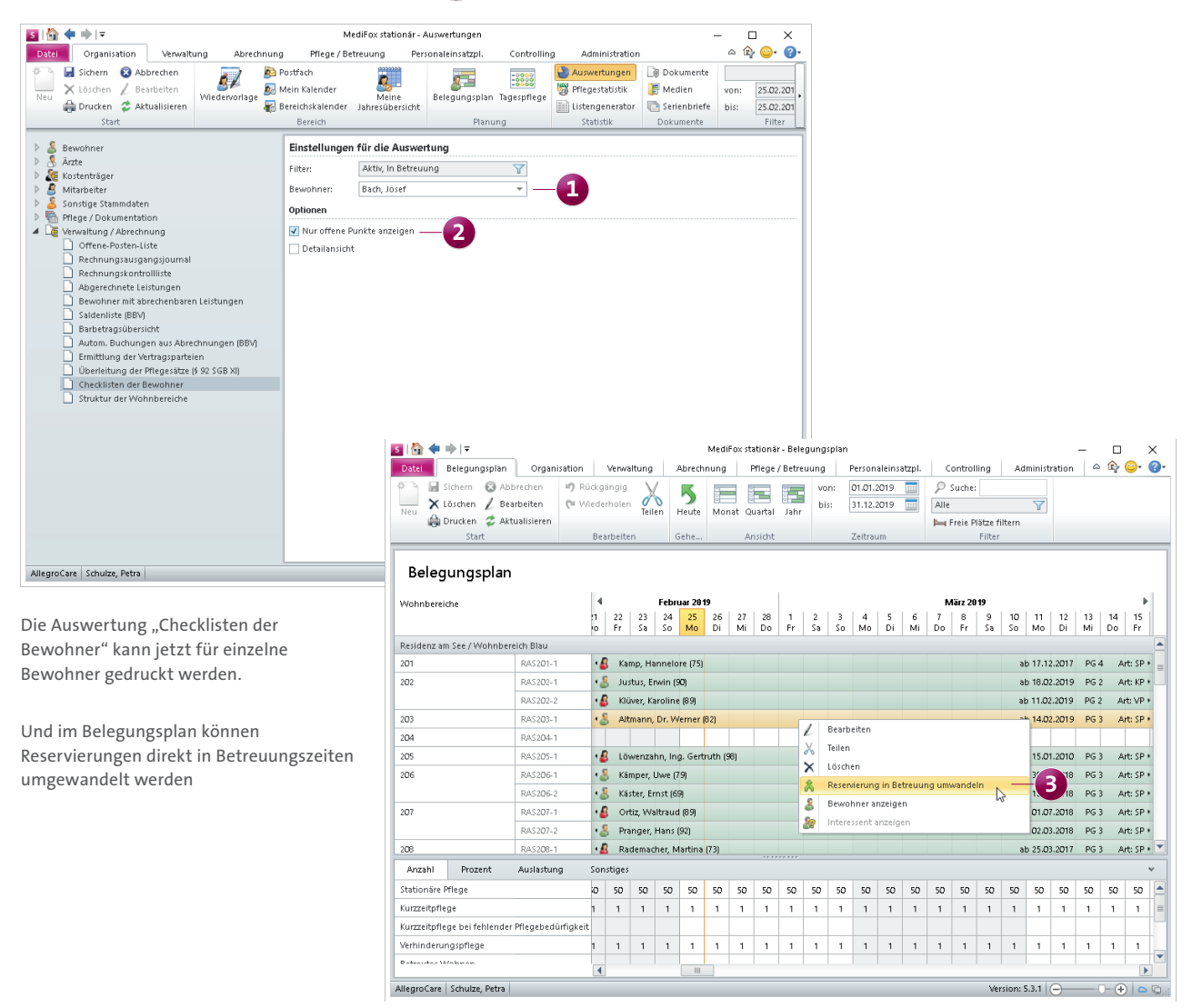

#### **Erweiterte Rechte für den Medienordner**

Das Recht zum Löschen von Dateien und Verzeichnissen (Ordnern) im Medienordner wurde für eine noch differenziertere Rechtevergabe separiert. Ab sofort können Sie individuell festlegen, ob ein Benutzer innerhalb des Medienordners nur Dateien oder auch Verzeichnisse löschen darf. Rufen Sie dazu den Programmbereich Administration / Benutzerverwaltung / Rollen/Rechte auf. Klappen Sie hier im Bereich "Rechte" die Kategorie "Organisation" und anschließend die Unterkategorie "Medien" auf. Hier finden Sie die Rechte "Datei löschen" und "Verzeichnis löschen".

Mit dem Update auf die MediFox stationär Version 5.3.1 erhalten alle Benutzer automatisch beide Rechte, die zuvor das allgemeine "Löschen"-Recht besaßen.

#### **Neue Druckvorlage für die Tagespflege**

Tagespflegeeinrichtungen aus dem Bundesland Bayern steht über die Tagespflege-Gästeliste die neue Druckvorlage "Leistungsnachweis § 75 SGB XI (Bayern)" **1** zur Auswahl. Der neue Leistungsnachweis für die teilstationäre Pflege entspricht den Anforderungen des Rahmenvertrags nach § 75 SGB XI, Anlage 5 "Formblatt Leistungsnachweis".

Klicken Sie in der Tagespflege-Gästeliste einfach auf "Drucken" und wählen Sie die entsprechende Vorlage in dem eingeblendeten Druckdialog aus. Bitte beachten Sie, dass die Druckvorlage ausschließlich für Einrichtungen innerhalb Bayerns verfügbar ist.

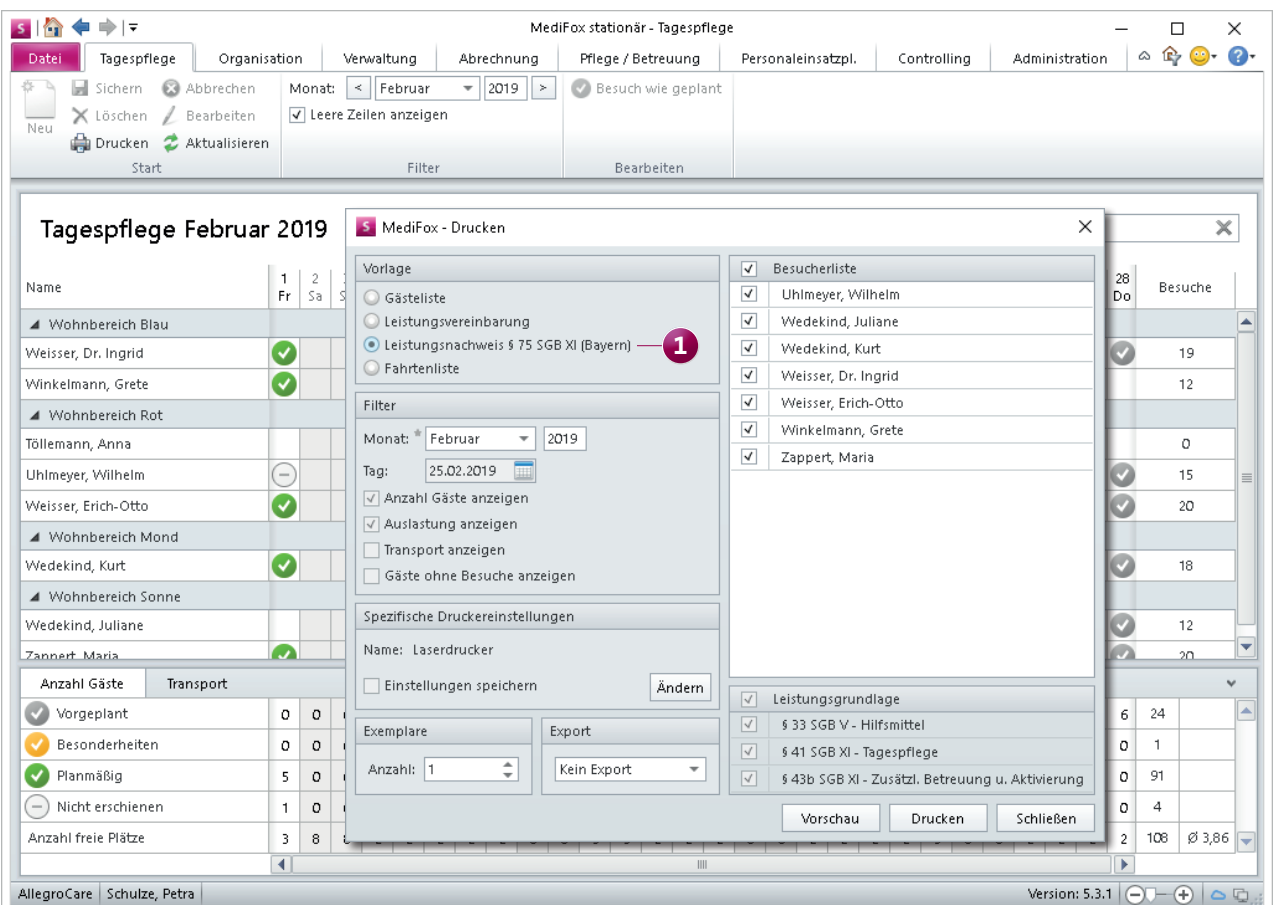

Einrichtungen aus dem Bundesland Bayern steht über die Tagespflege-Gästeliste eine neue Druckvorlage zur Verfügung

#### **Szenario-Kalkulation zur Pflegesatzvereinbarung**

Die Auswertungen zur Pflegesatzvereinbarung (LQV) statisch und dynamisch wurden um eine Szenario-Kalkulation erweitert, mit der Sie beispielsweise die Auswirkungen einer veränderten Bewohnerkonstellation auf die Personalsituation beurteilen können. Dabei können Sie die aktuellen Werte zur Bewohneranzahl und den Personalschlüsseln aus MediFox als Bemessungsgrundlage heranziehen, oder individuelle Werte für eine Neukalkulation eingeben.

In den Einstellungen der Auswertungen wählen Sie dazu unter "Grundlage der Belegung" die Option "Szenario" aus, wodurch MediFox im unteren Bereich zusätzliche Einstellungen für Ihre Kalkulation einblendet. MediFox geht hier standardmäßig von den aktuellen Personalschlüsseln und der tatsächlichen, durchschnittlichen Bewohneranzahl je

Pflegegrad und Wohnbereich aus. Sie können die Haken an den entsprechenden Stellen entfernen und in den Feldern unter "Anzahl" abweichende Werte eintragen <sup>1</sup> In der erzeugten Auswertung wird Ihnen anschließend detailliert aufgezeigt, welche Veränderungen sich durch die von Ihnen veranschlagten Werte ergeben.

Bitte beachten Sie: Liegen im betrachteten Auswertungszeitraum verschieden konfigurierte Personalschlüssel vor, wird für jede Konfiguration eine eigene Auswertung erstellt.

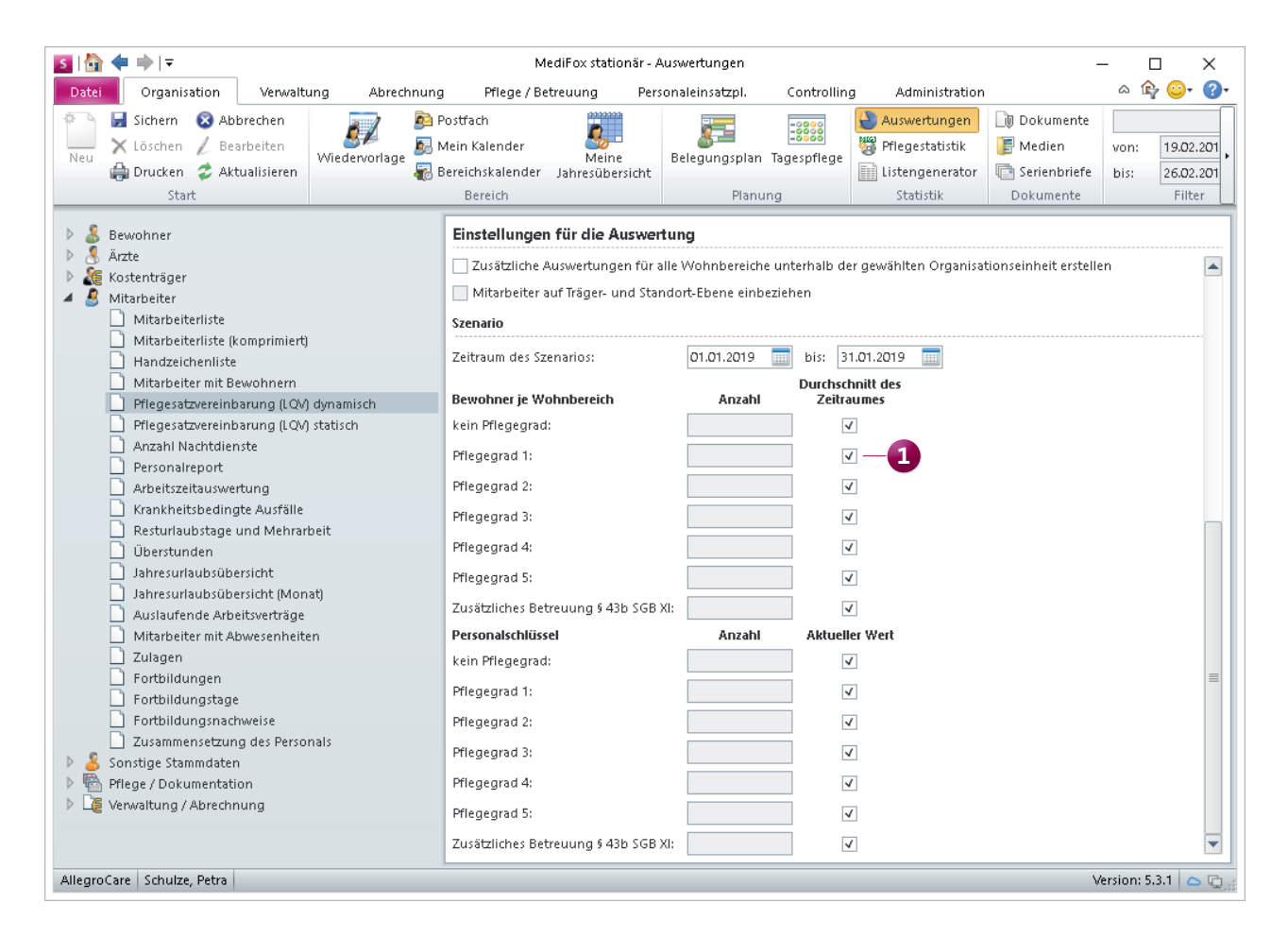

Die Auswertungen zur Pflegesatzvereinbarung verfügen nun über eine Szenario-Kalkulation

## Allgemeine Neuerungen

**Administrative Einstellungen überarbeitet**

#### **Struktur der Benutzerverwaltung optimiert**

Die Einstellungen unter Administration / Benutzerverwaltung / Benutzer wurden für eine intuitivere Bedienung teilweise neu angeordnet. So wurden die spezifischen Einstellungen der PC-Anwendung in den neuen Abschnitt "PC" verschoben, während die Einstellungen unter "Sicherheit / Kontooptionen" auf die übrigen Bereiche wie "Allgemeine Einstellungen" und "CarePad" umverteilt wurden **1** . Damit fällt es Ihnen künftig leichter, die verfügbaren Einstellungen systembezogen vorzunehmen.

#### **Support-Ende für Windows und SQL Server 2008/2008 R2**

Microsoft hat das offizielle Support-Ende für Windows Server und SQL Server 2008/2008 R2 angekündigt. Laut Angaben des Konzerns endet der erweiterte Support für Windows Server 2008/2008 R2 am 14. Januar 2020, der Support für SQL Server 2008/2008 R2 bereits am 9. Juli 2019. Das bedeutet, dass für diese Server keine aktuellen Feature- und Sicherheitsupdates mehr veröffentlicht werden.

Nutzen Sie den verbleibenden Zeitraum, um den Umstieg auf eine neue Server-Version zu planen. Weitere Informationen dazu erhalten hier. Der MediFox Kundenservice steht Ihnen ebenfalls gerne beratend zur Seite.

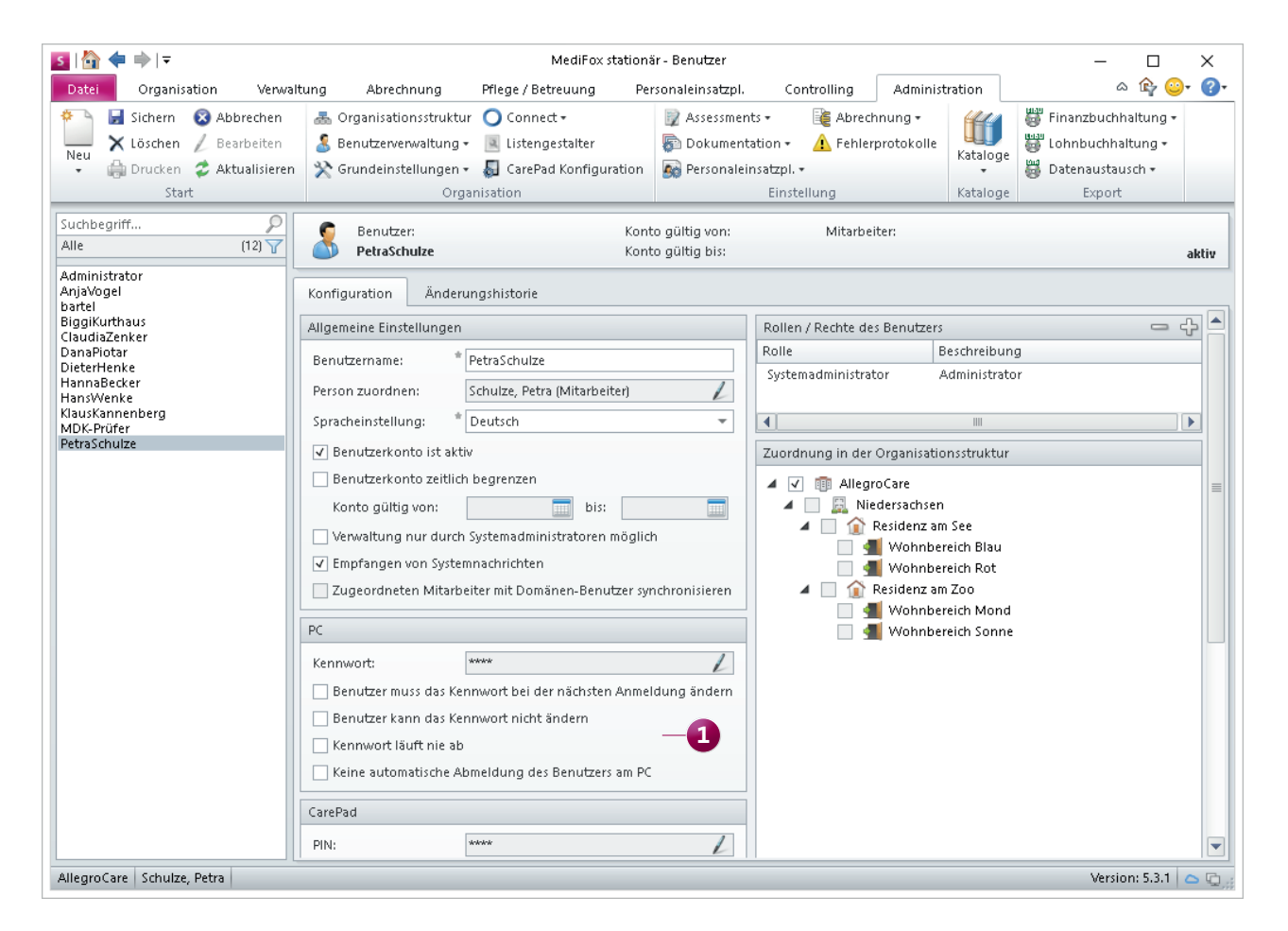

Die Einstellungen in der Benutzerverwaltung wurden für eine intuitivere Bedienung teilweise neu angeordnet

## CarePad **Online und offline dokumentieren**

#### **Erweiterungen im Offline-Modus**

Der Funktionsumfang des Offline-Modus auf dem MediFox CarePad wurde erneut erweitert. So kann der Maßnahmenplan künftig nicht nur aufgerufen, sondern auch neu angelegt und bearbeitet werden. Dazu zählt auch das Hinzufügen weiterer Maßnahmen. Auch die Tagesstruktur kann ab sofort neu angelegt und nachträglich bearbeitet werden.

Bei Fragen zum Offline-Modus auf dem MediFox CarePad können Sie auch auf die dazugehörige Online-Hilfe zurückgreifen. Klicken Sie dazu einfach in MediFox stationär oben rechts im Programm auf das blaue Fragezeichen und dann auf "CarePad-Hilfe". Die Online-Hilfe zum CarePad wird in Ihrem Browser geöffnet. Wählen Sie in der Hilfe das Kapitel "Offline-Modus" aus. In der Hilfe werden neben der Einrichtung des Offline-Modus auch die Funktionsweise und die empfohlene Arbeitsweise im Offline-Modus beschrieben. So sind Sie umfassend informiert.

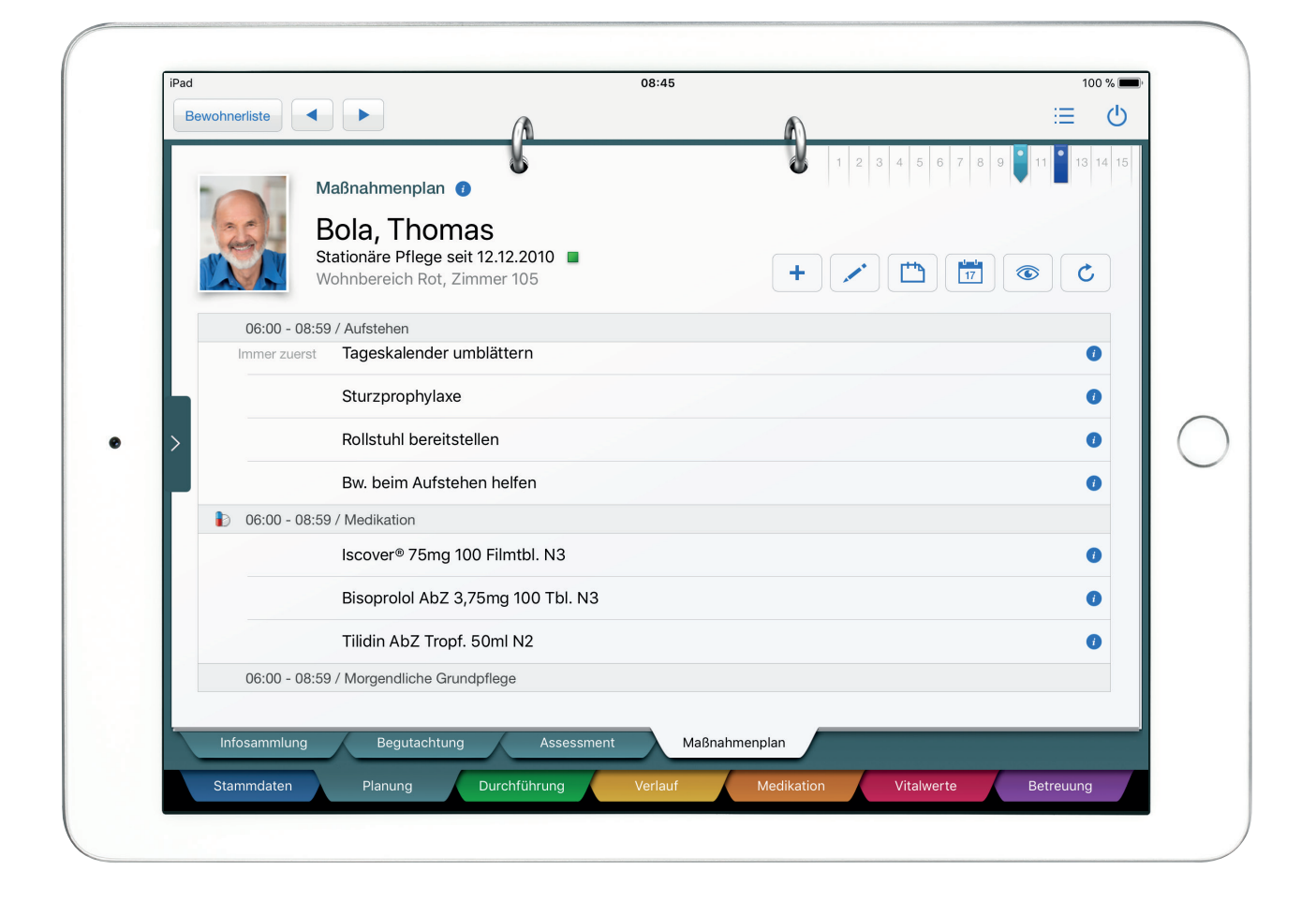

Junkersstraße 1 = 31137 Hildesheim = Telefon: 0 51 21. 28 29 170 = Telefax: 0 51 21. 28 29 1-99 = E-Mail: info@medifox.de = Internet: www.medifox.de = Sparkasse Hildesheim = BLZ 259 501 30 = Konto Nr. 681 681<br>IBAN-Nummer: